#### **Submitting Bus Pass Requests**

**Introduction** In QRyde, we will be able to submit all bus pass requests, including issuing new passes, reloading bus passes, and cancelling bus passes. We no longer have to submit bus pass requests via email to the Provider Oversight team.

> The rules and guidelines for bus pass requests with requiring three scheduled appointments is not changing. In QRyde, we will enter in all three appointments, even if the member is going to the same location for all three appointments.

**Process** Follow the steps below for bus pass requests in QRyde.

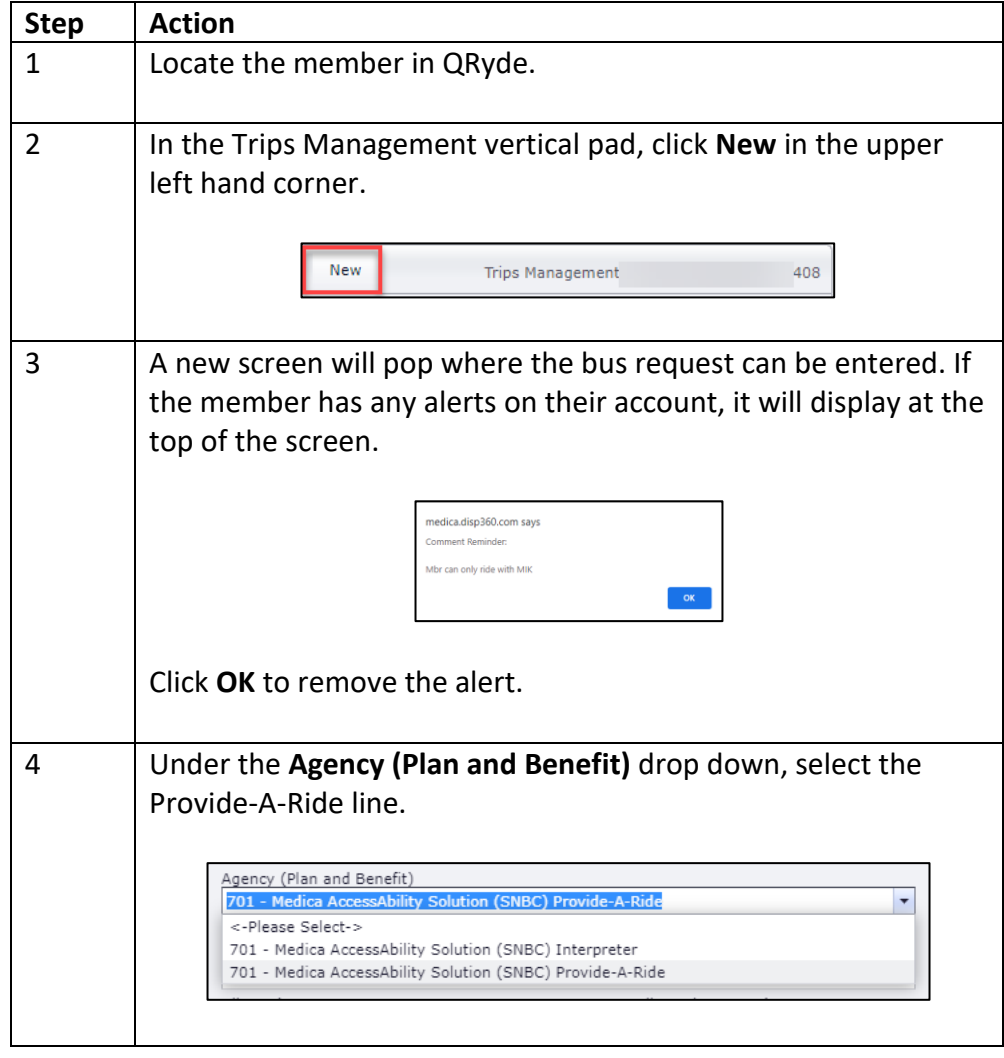

**Process,**

 $continued$ 

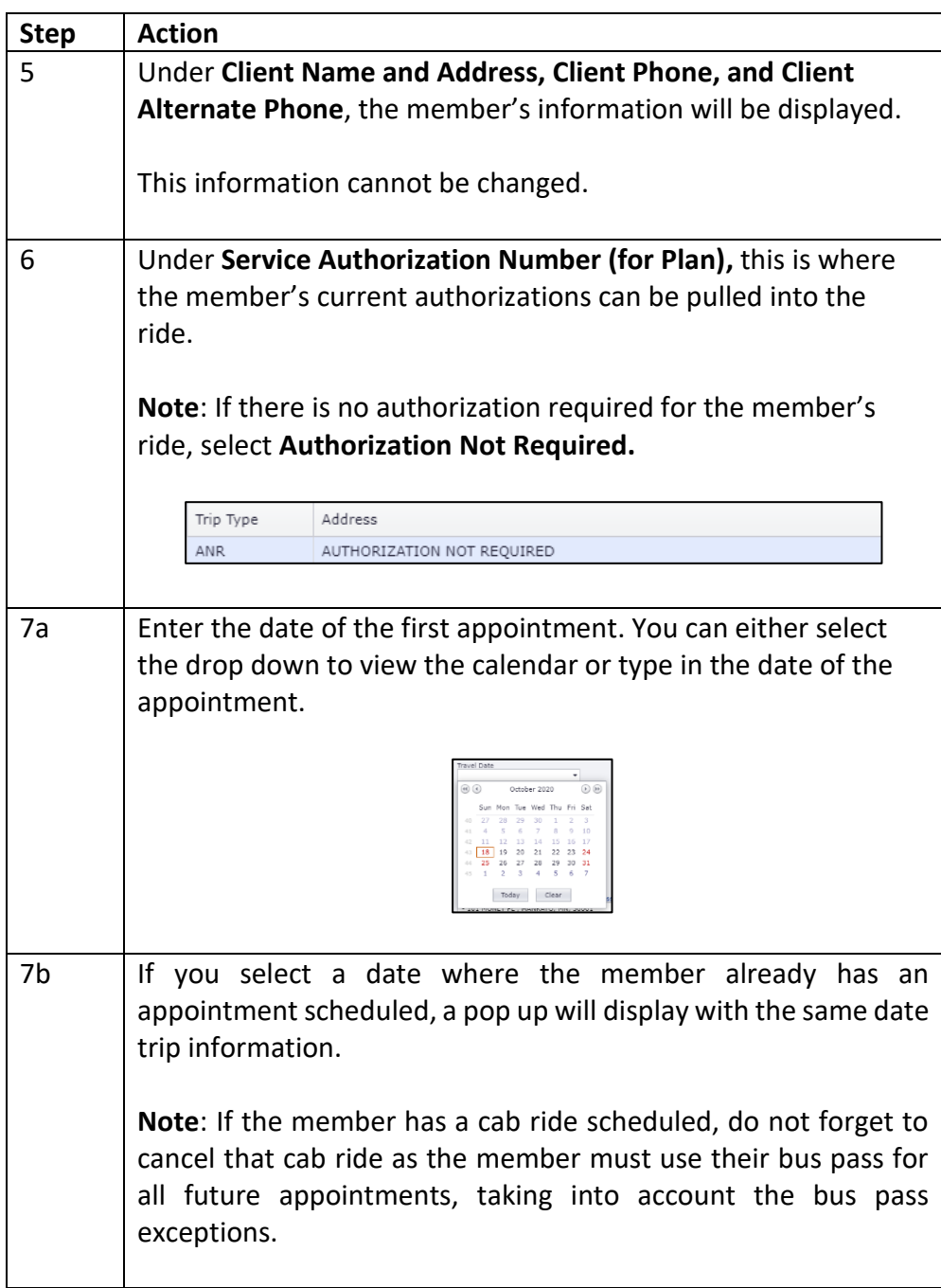

**Process,**

 $continued$ 

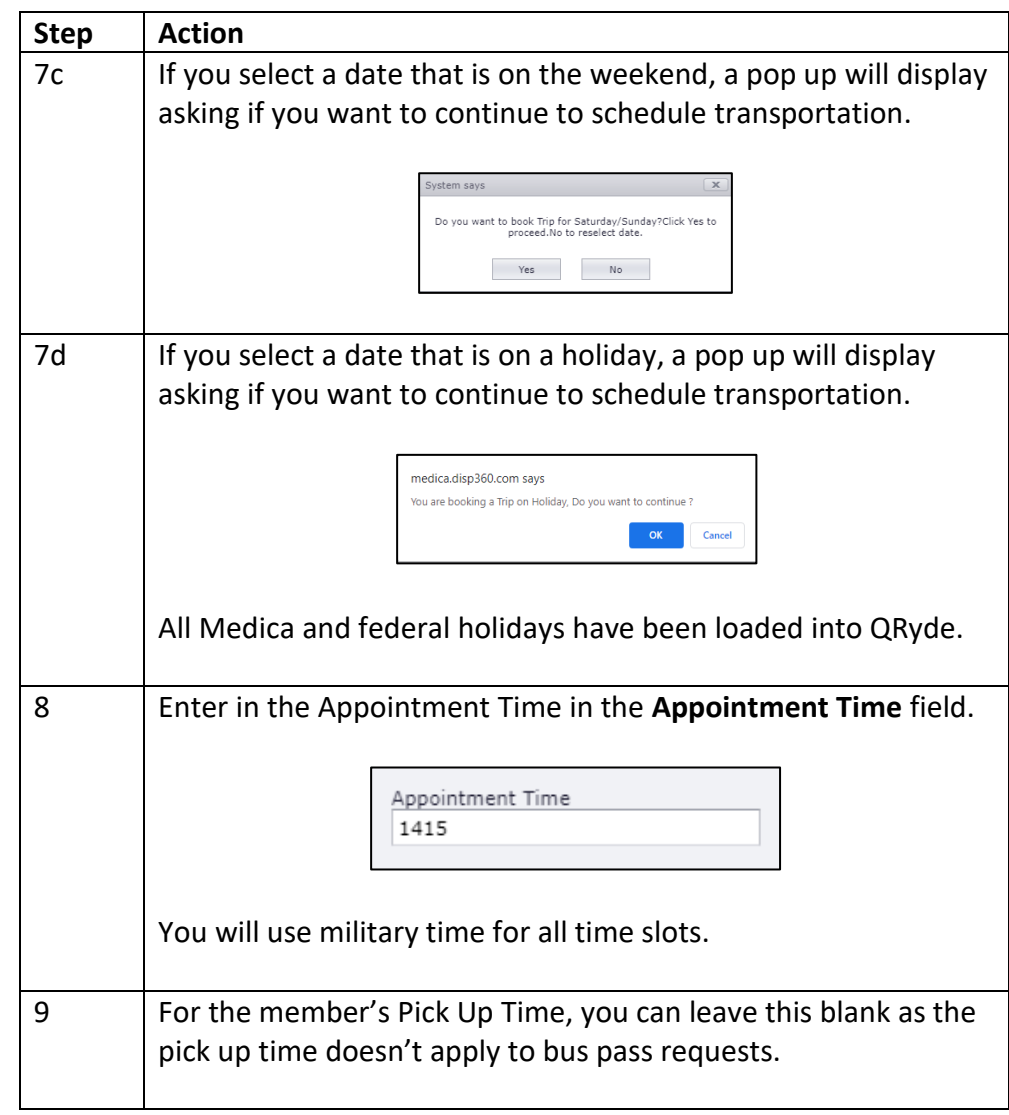

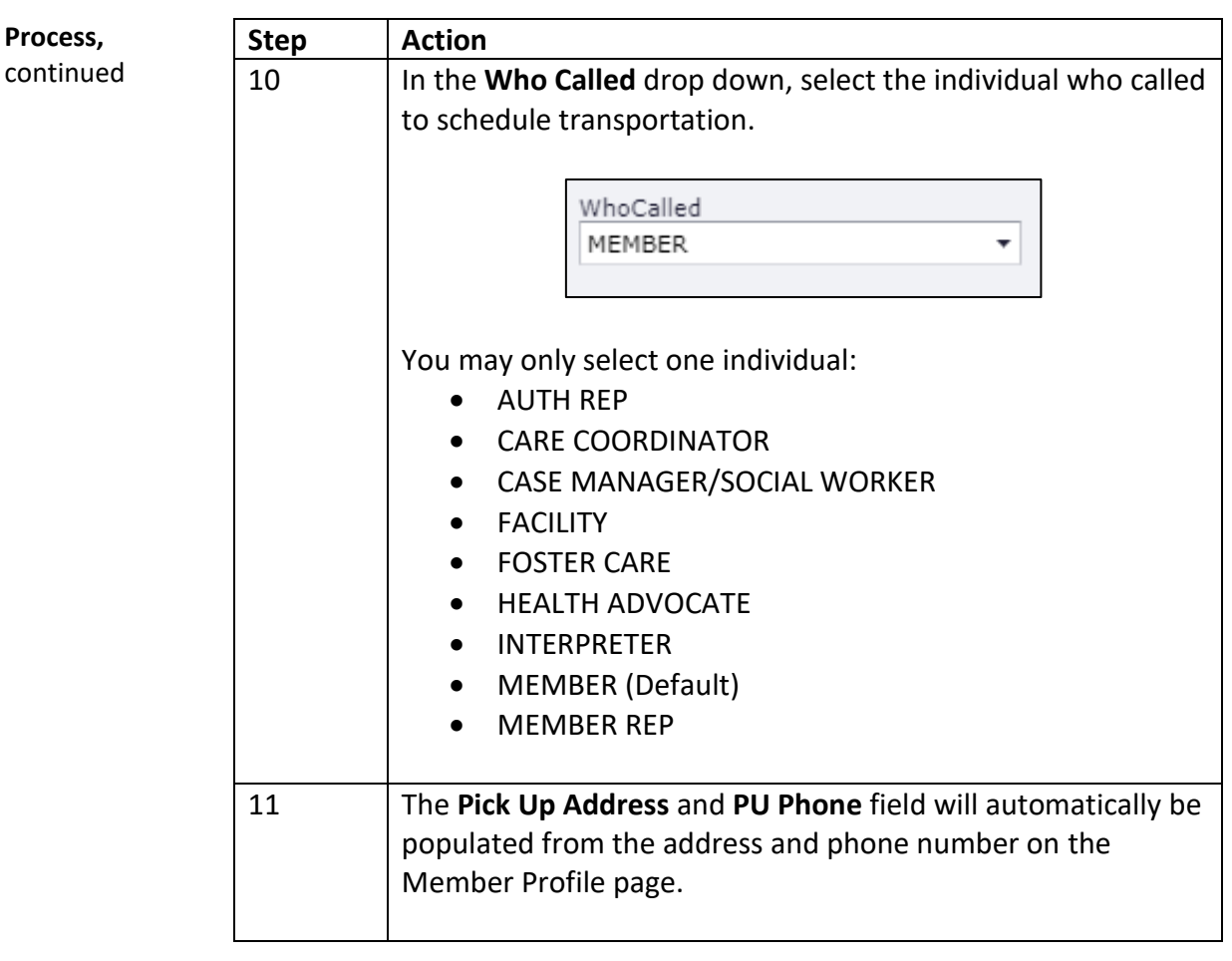

**Process,** continued **Step Action** 12a In the **Drop Off Address** field, type in the drop off location of the first appointment. **Note**: If an authorization was selected, the address from the authorization is populated into the drop off address field. You can search for locations by: Name of Clinic/Facility/Silver Sneakers Location City Name  $\cdot$   $\hat{a}$ Click on the facility name to add it into the ride. **Note**: If you have selected a location, then need to select a different location, click on the black arrow drop down to reset your search. Then you are able to type in a new search. DropOff Address HomeAddress AltAddress Frequently Used Ξ 12b You can also click on **Frequently Used** to view previous drop off locations for the member. You can also search by ride date to narrow down your results. To pull one of these addresses into the ride, double click on the address.

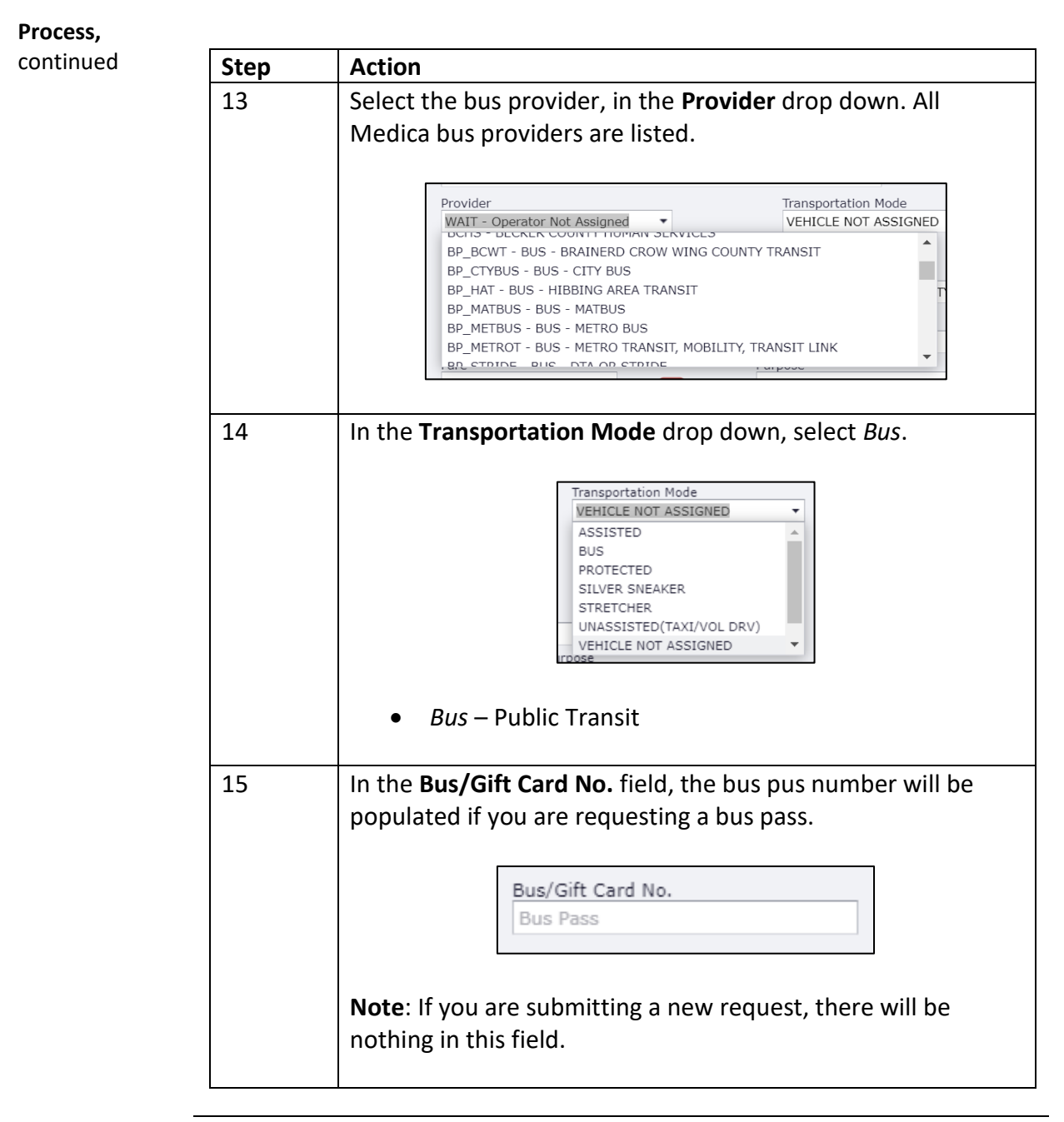

**Process,**

 $continued$ 

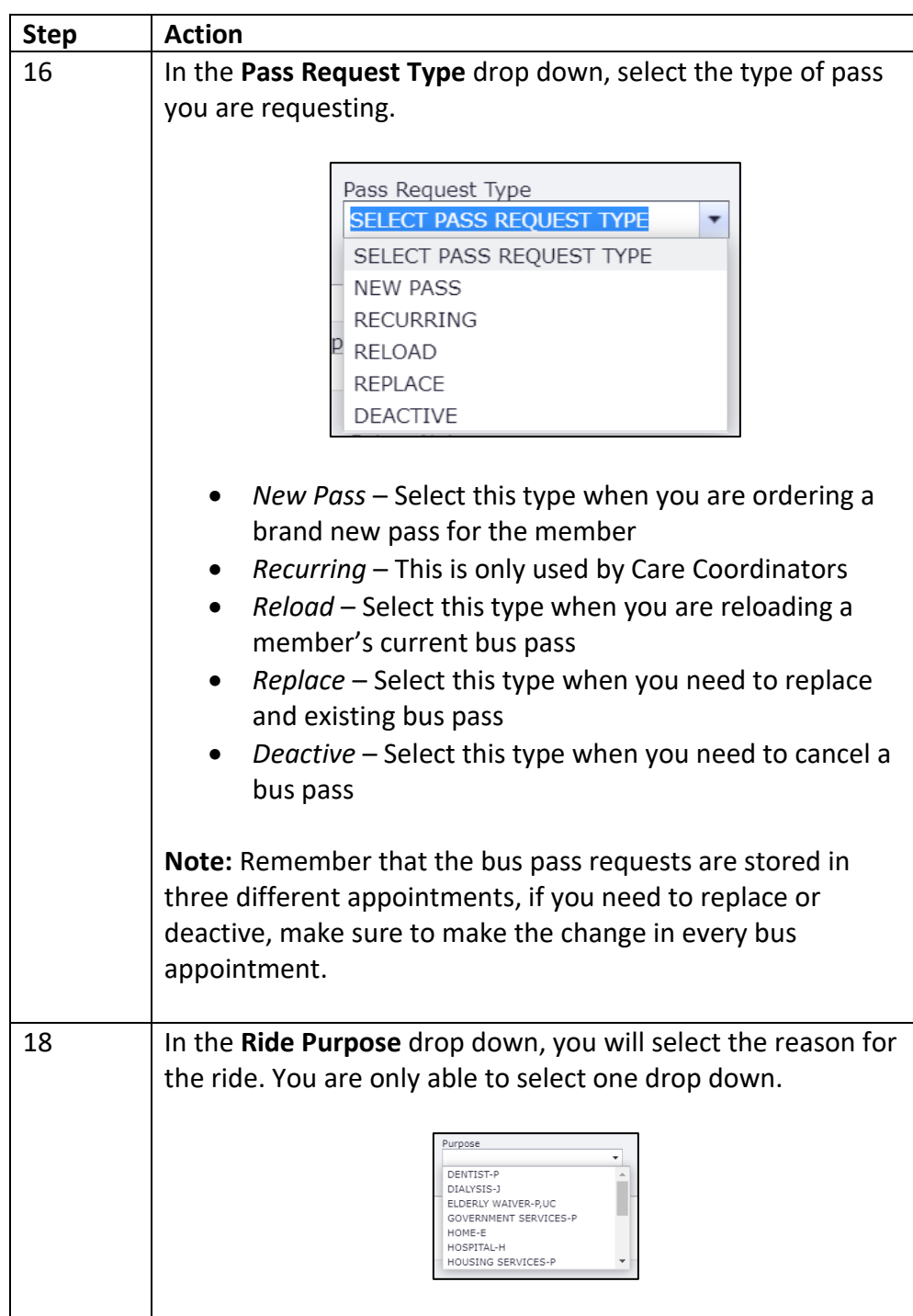

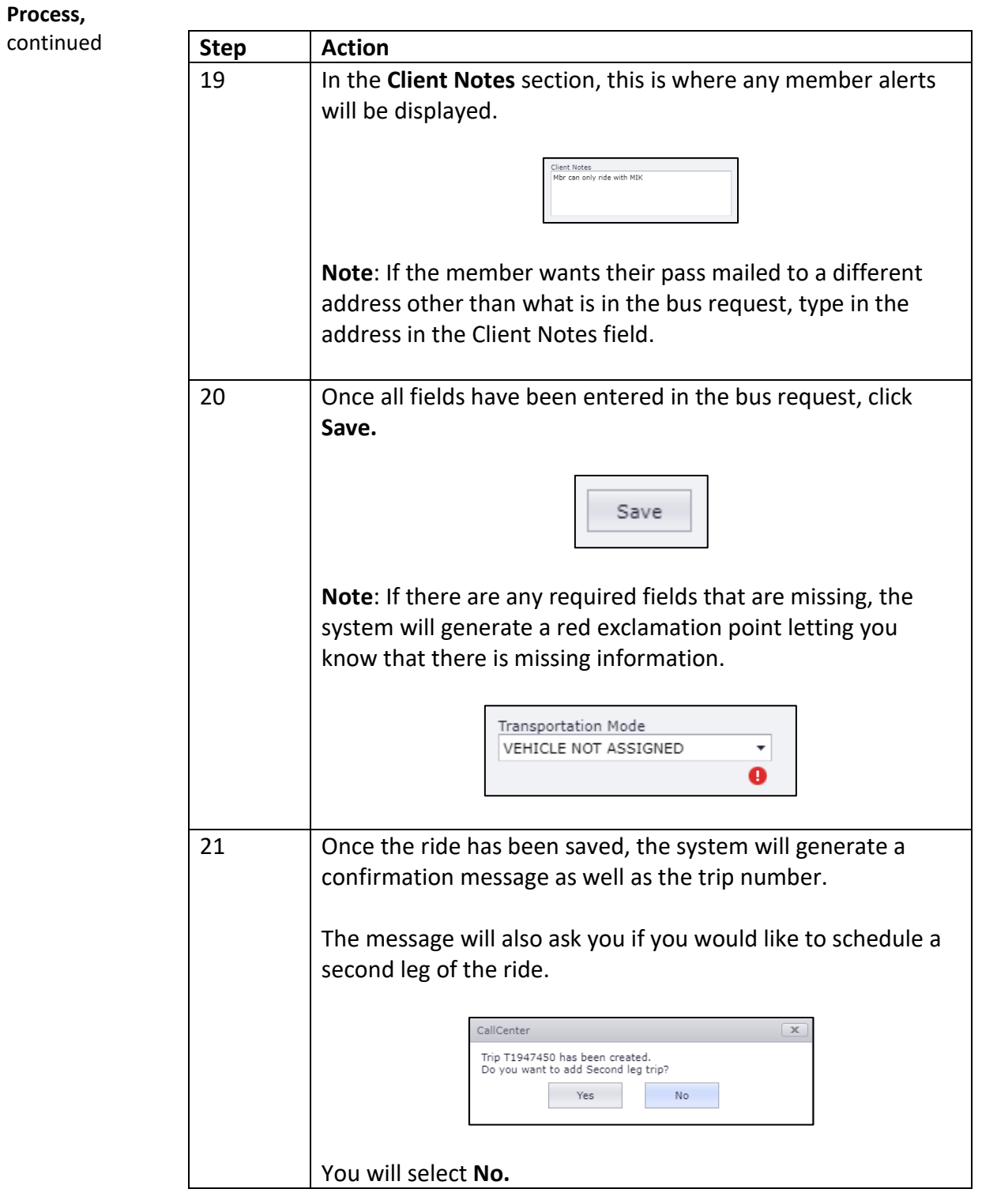

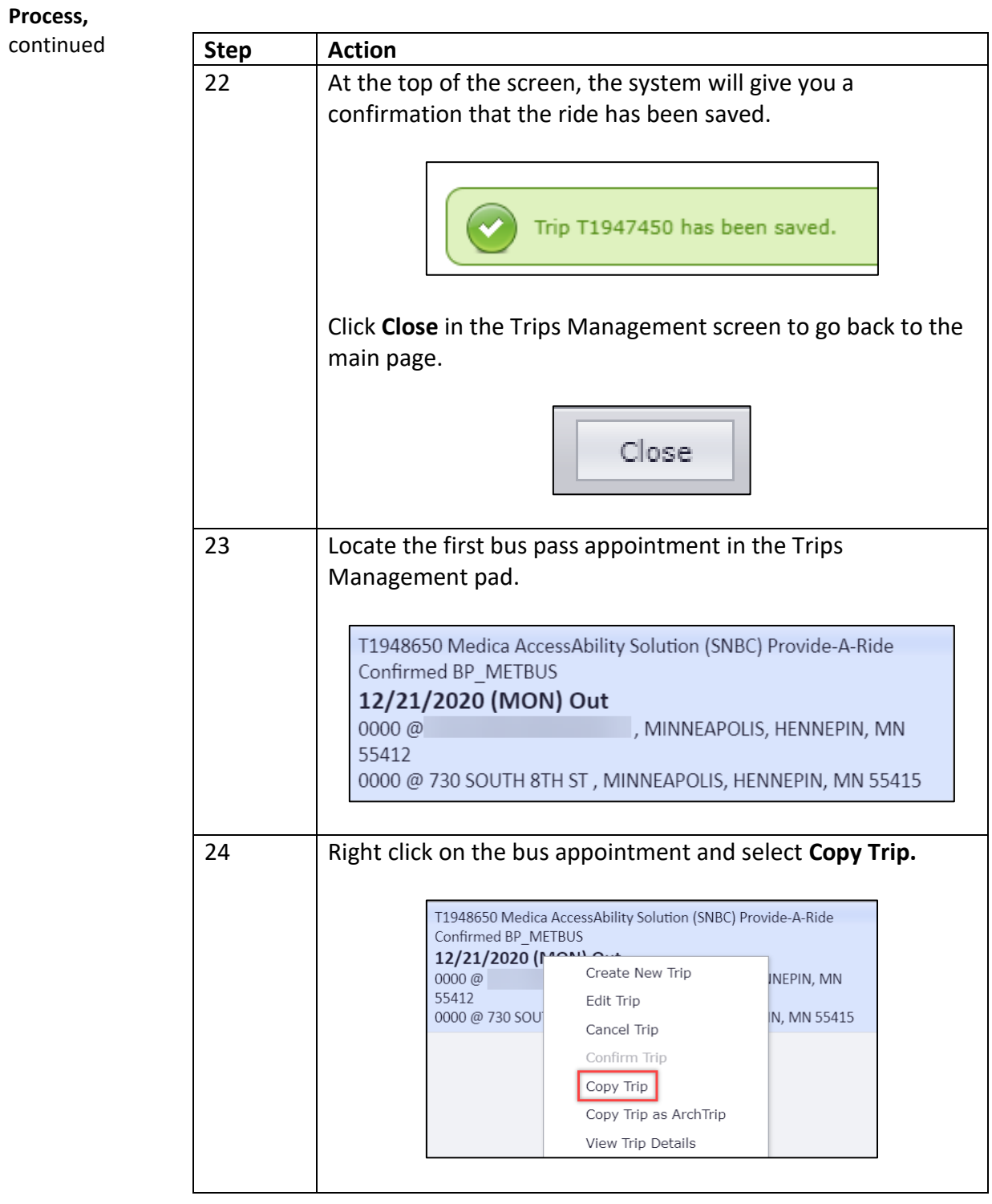

**Process,**

 $continued$ 

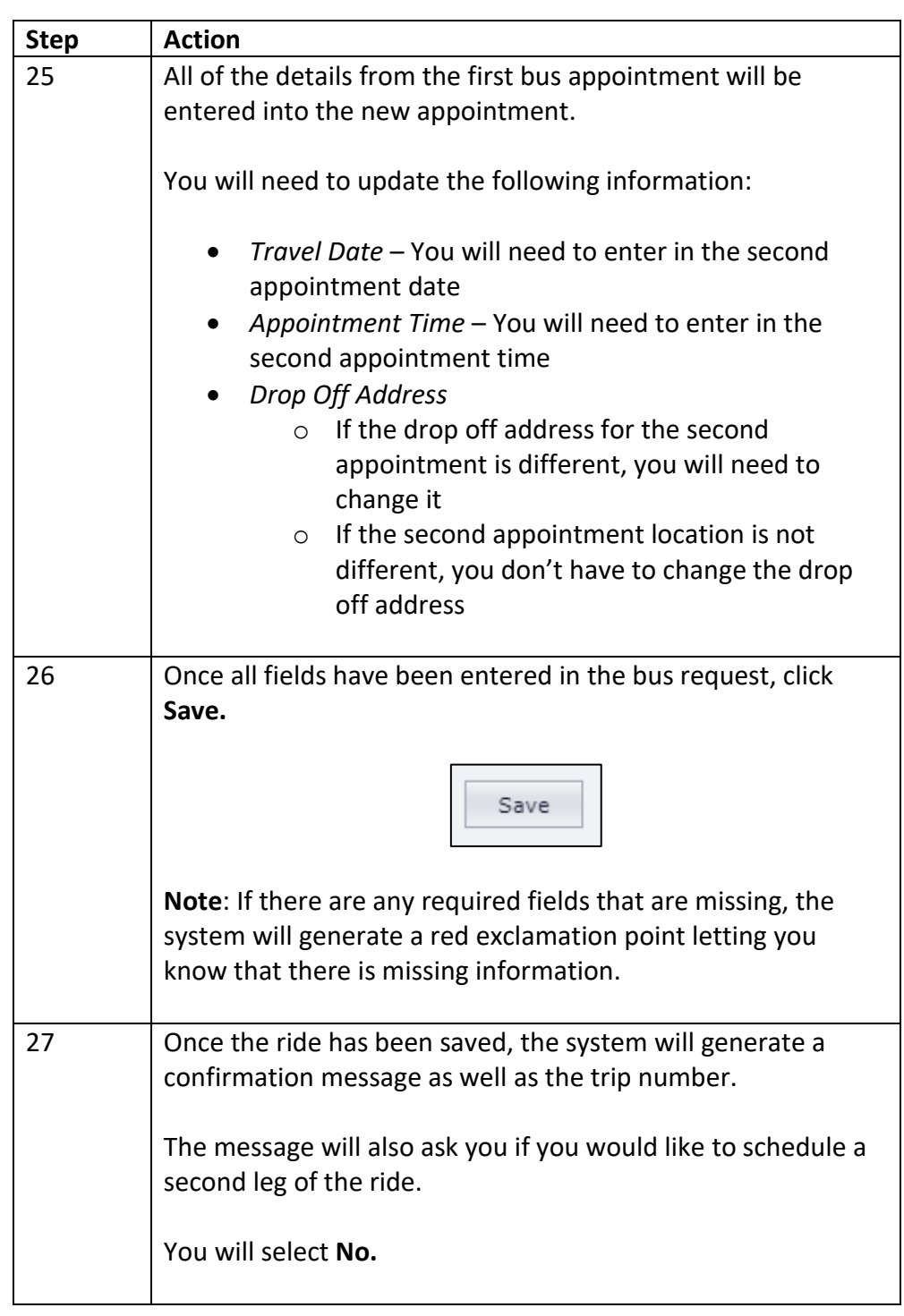

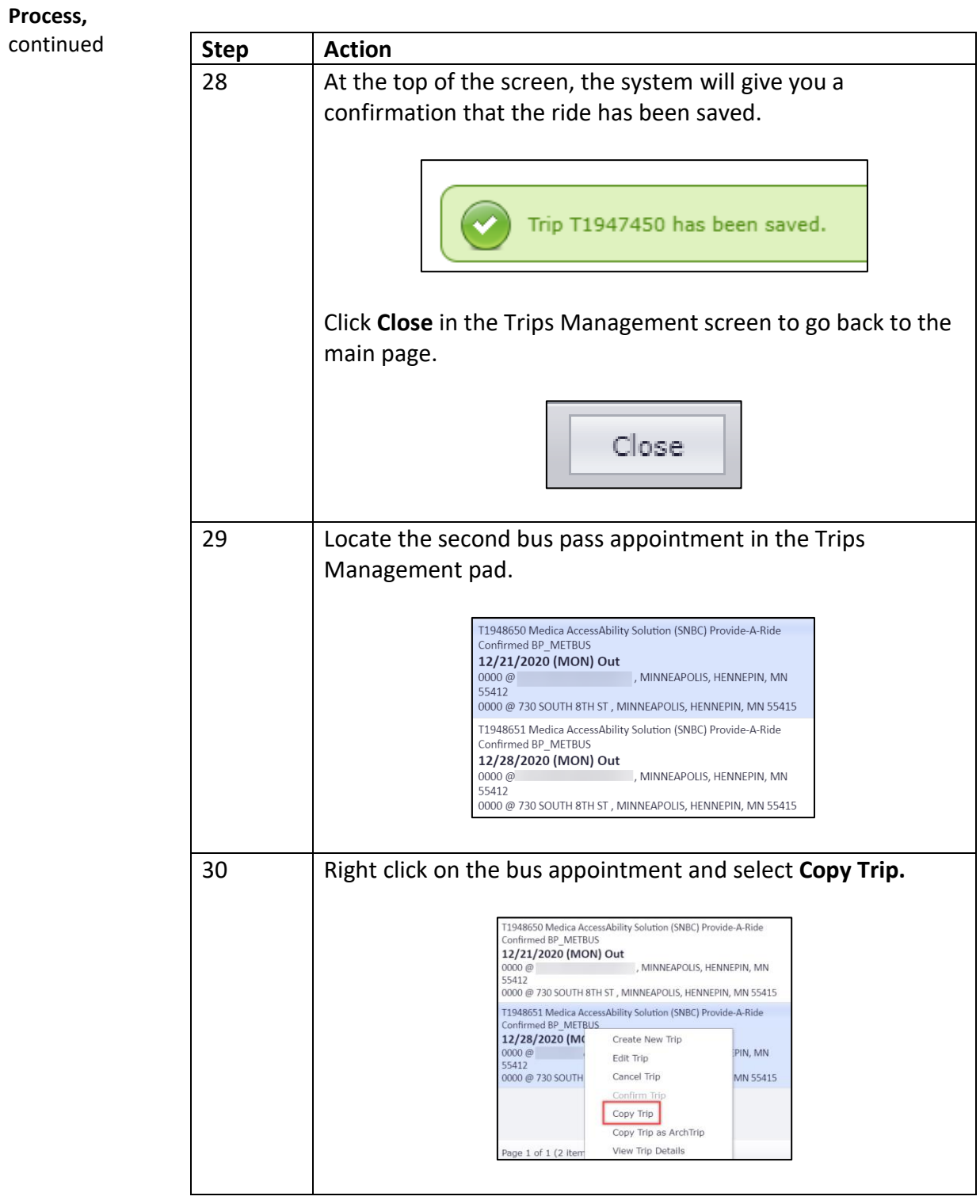

**Process,**

 $continued$ 

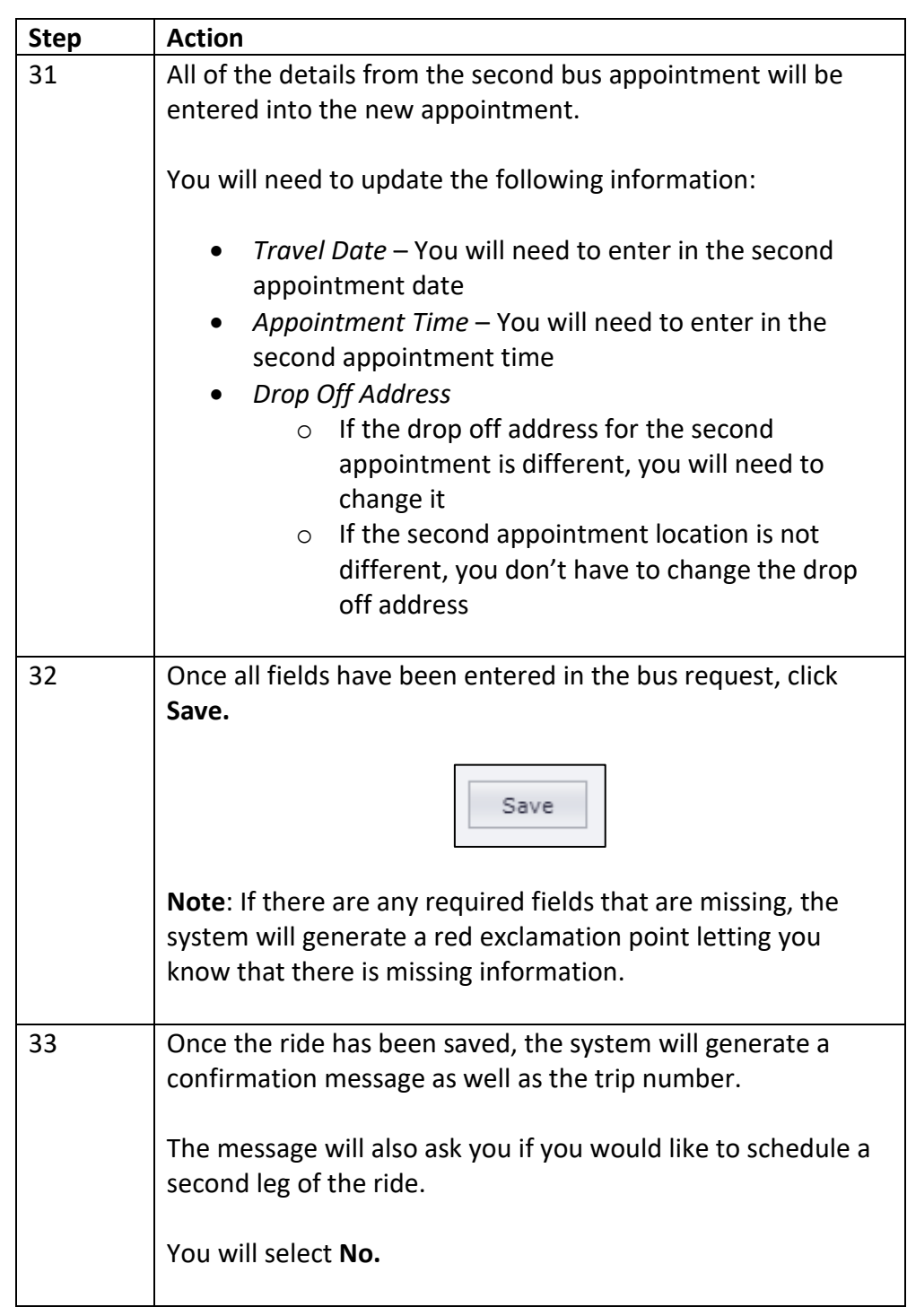

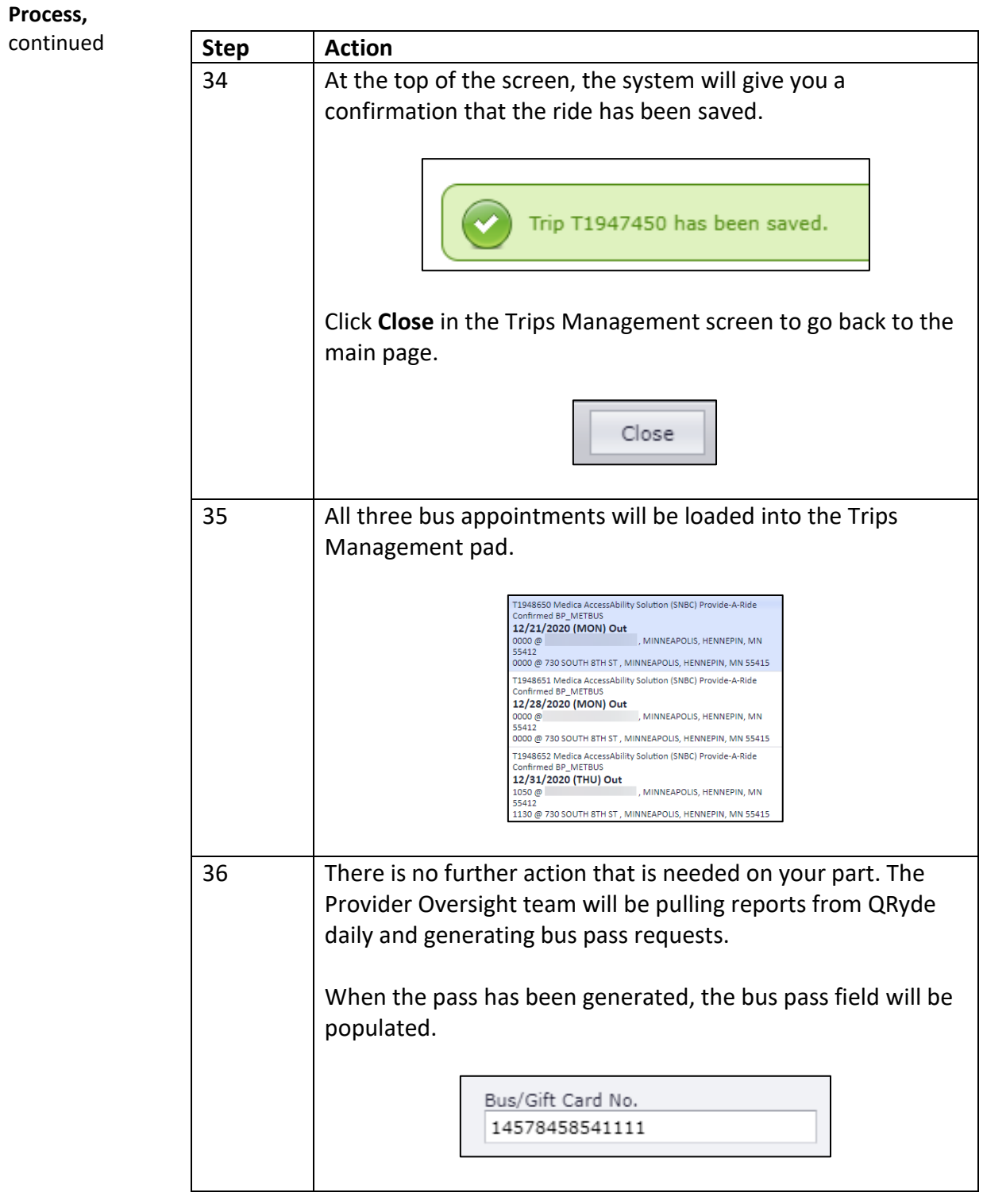